## **GOM PORTAL REFUND PROCESS**

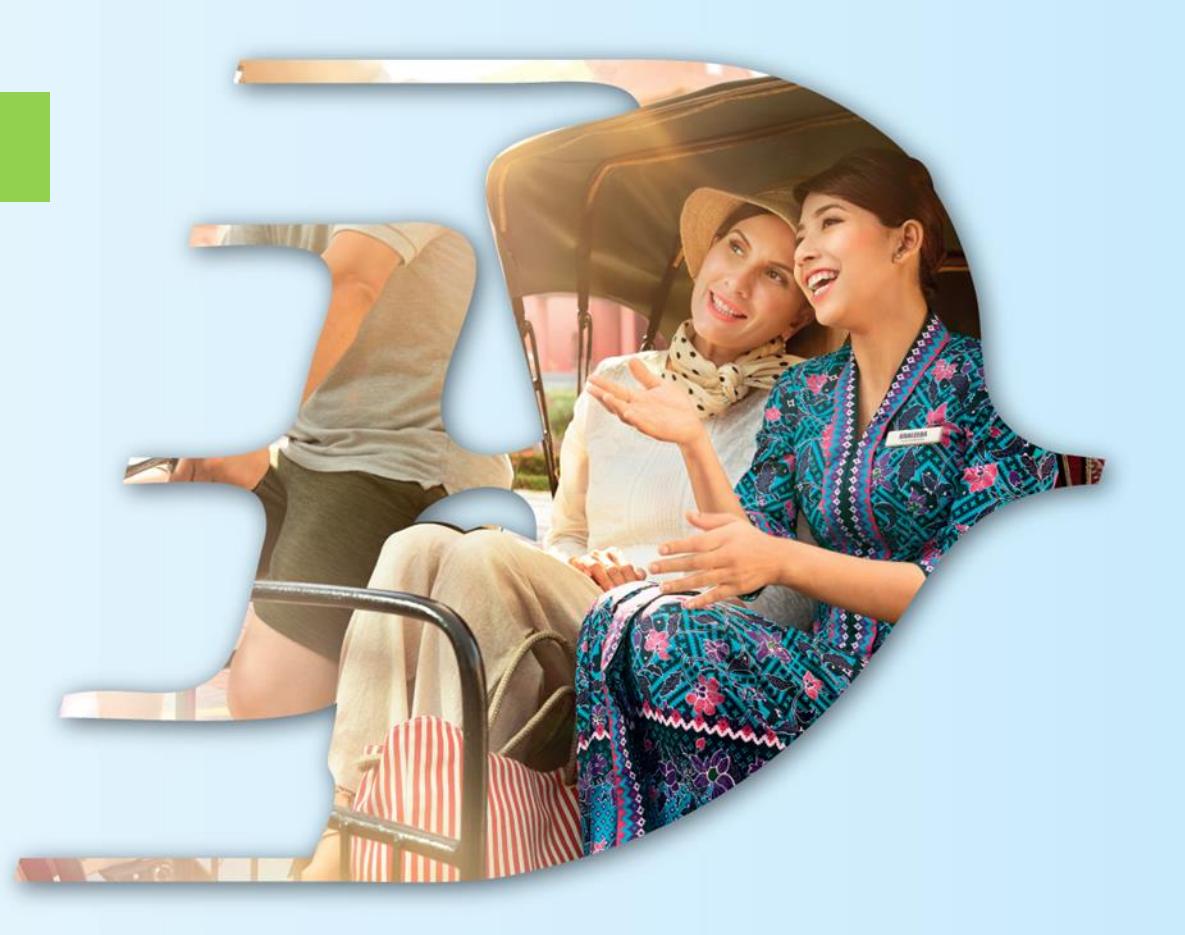

## PROUDLY MALAYSIAN FLY MALAYSIA

**MALAYSIA AVIATION GROUP** 

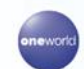

**malaysia 3** MASwings Sfirefly amal & Gurich maskargo **3** AeroDarat mabacademy 3 masengneering 3

Malaysia Airlines Berhad - Private & Confidential

- o **Go to Manage Bookings**
- o **Select Upcoming or Completed. Pls ensure Filters Time Period is up to date**
- o **Click View**

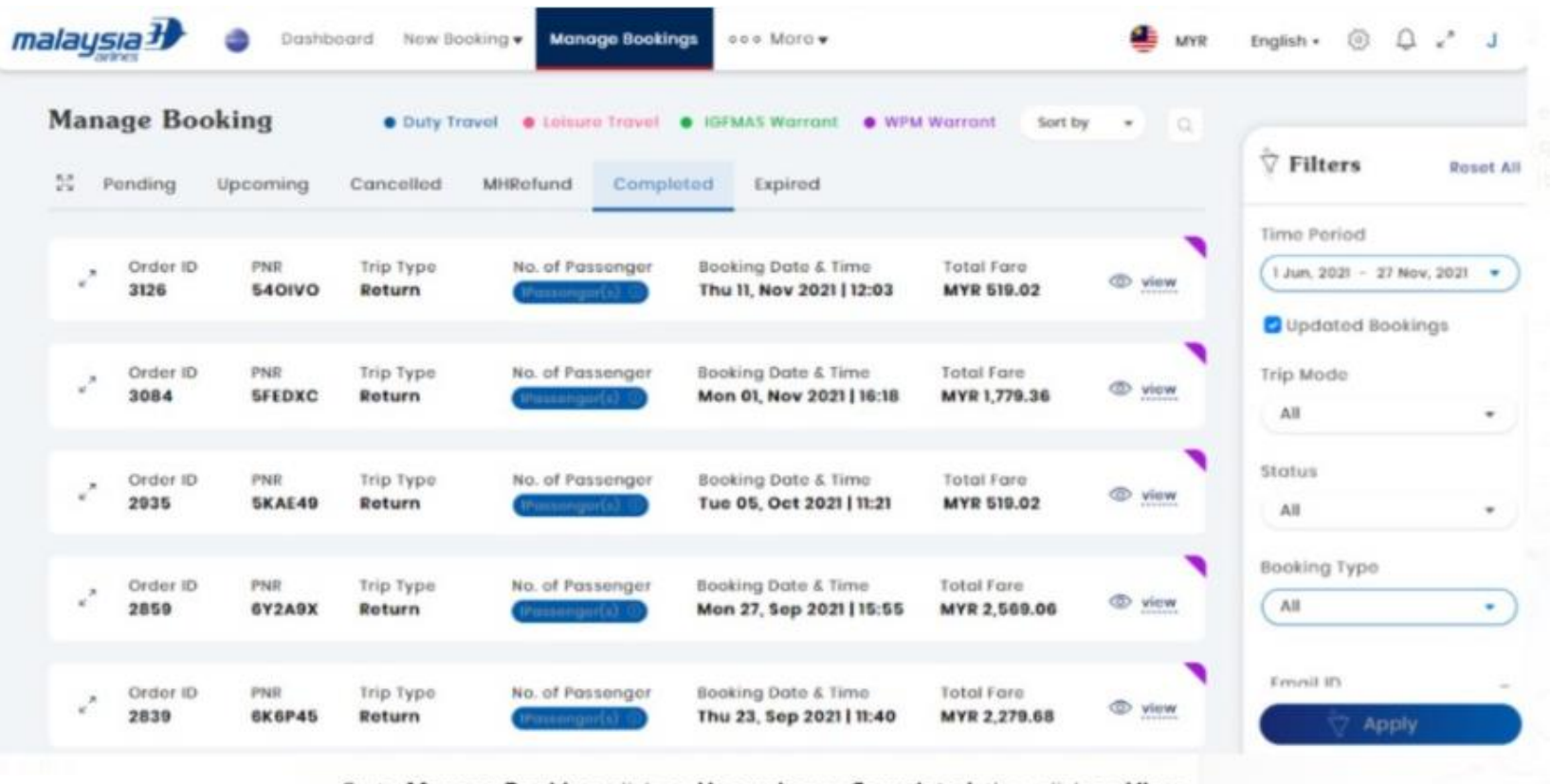

Go to Manage Booking, click on Upcoming or Completed, then click on View

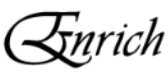

REACTION AND

- **View booking**  $\circlearrowright$
- **Click MH Refund button**  $\bigcirc$

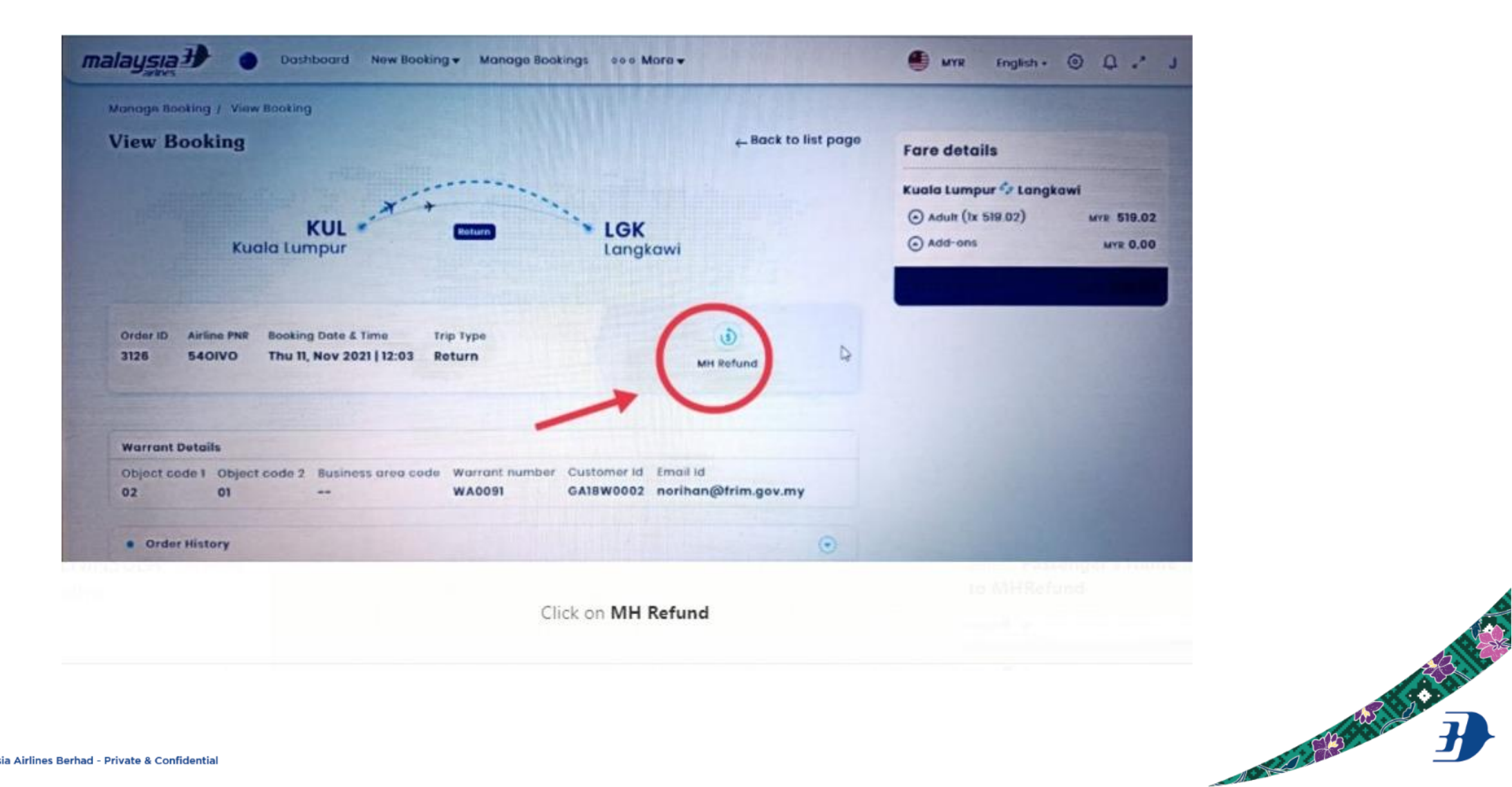

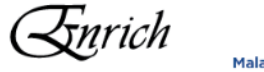

## o **Select Passenger**

## o **Click Proceed to MH Refund**

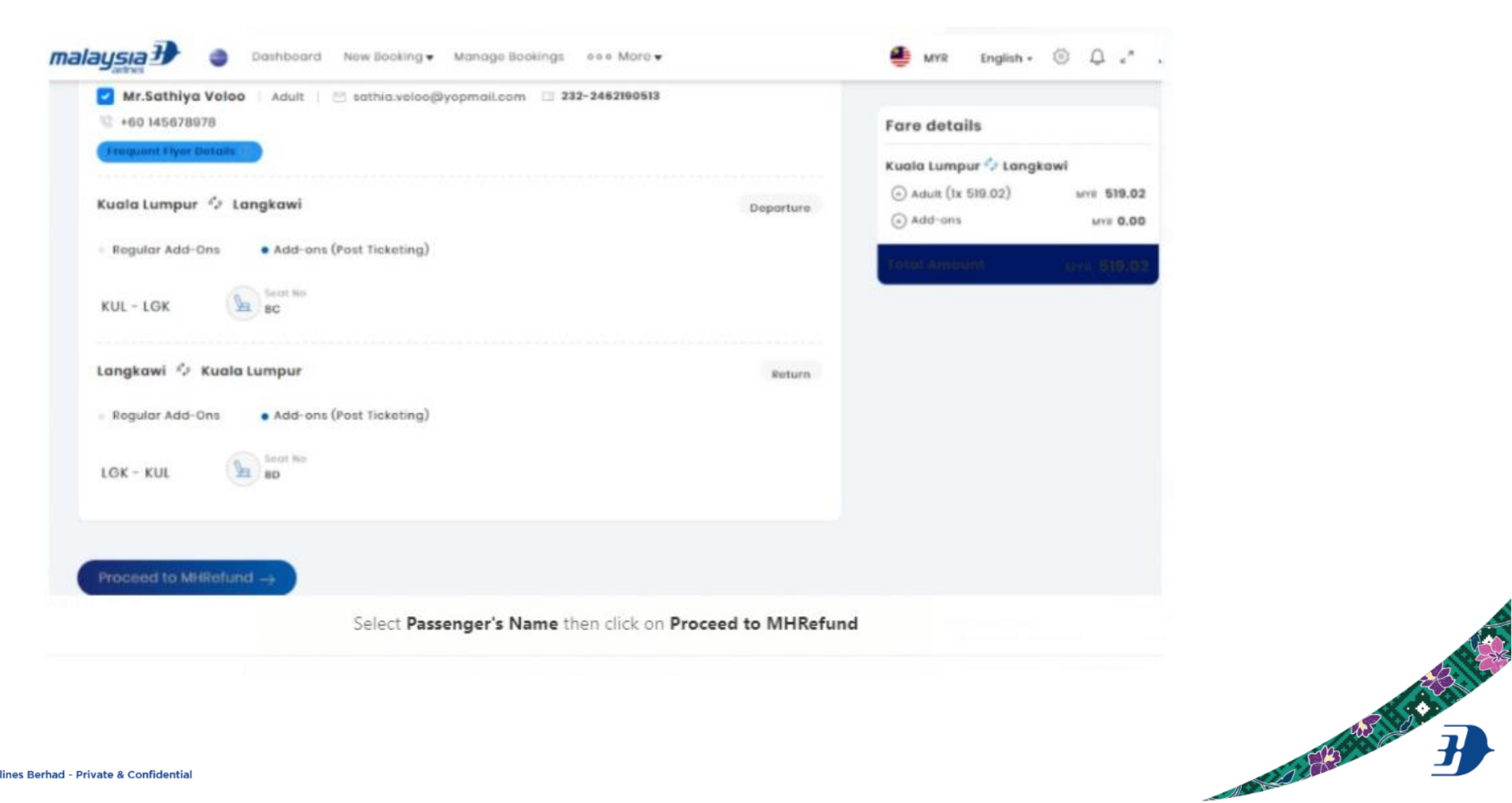

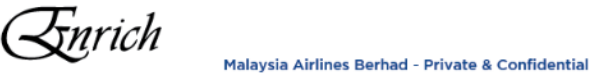

- o Insert Supporting Document warrant or e-ticket
- $\circ$  lnsert :
	- Cheque Payee Name
	- Payee Address
- $\circ$  Submit

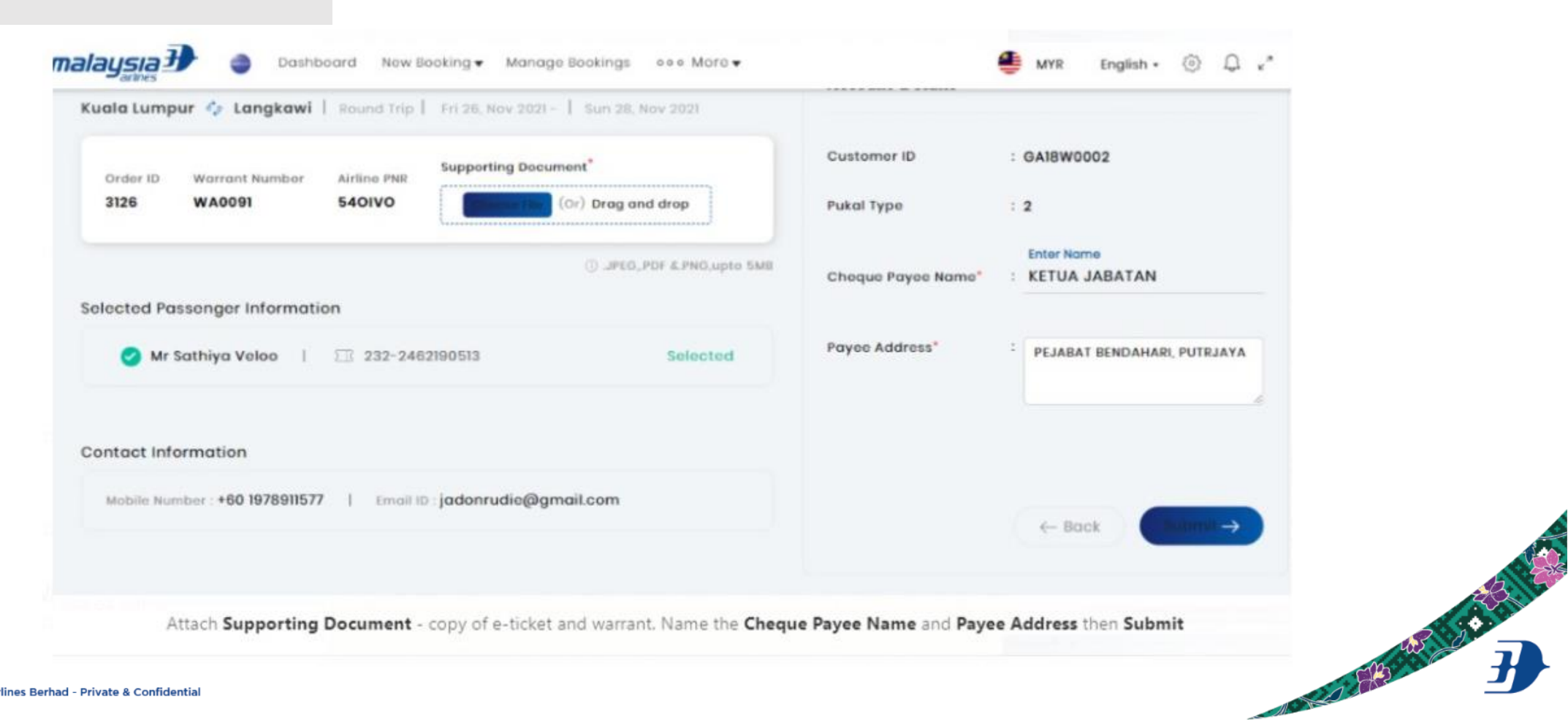

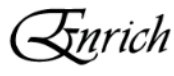

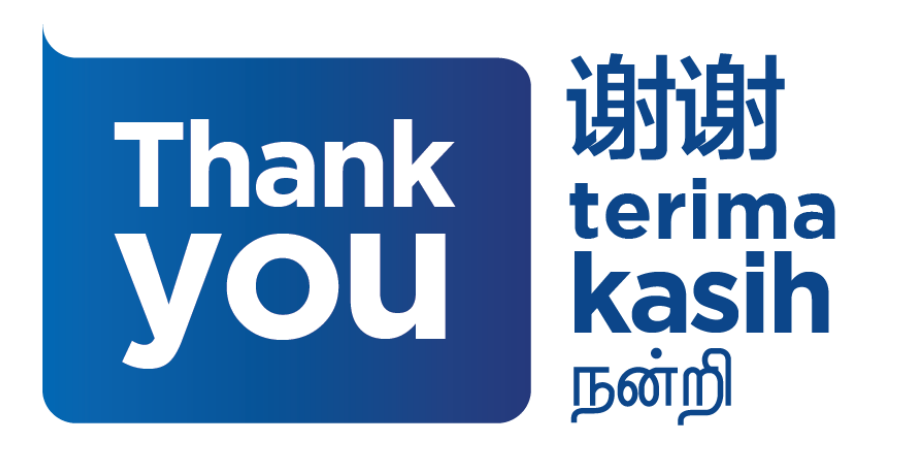

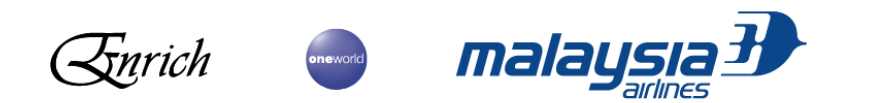

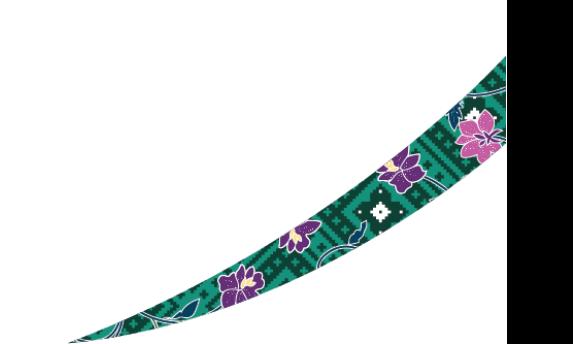